1

 **В този модул са описани промените и допълненията, направени във версия Hippocrates-GP 5.248!**

# **Разпечатайте указанията като кликнете на този надпис**

• Мед. напр. за ТЕЛК

Добавена е възможност за добавяне на повече от пет диагнози към направлението.

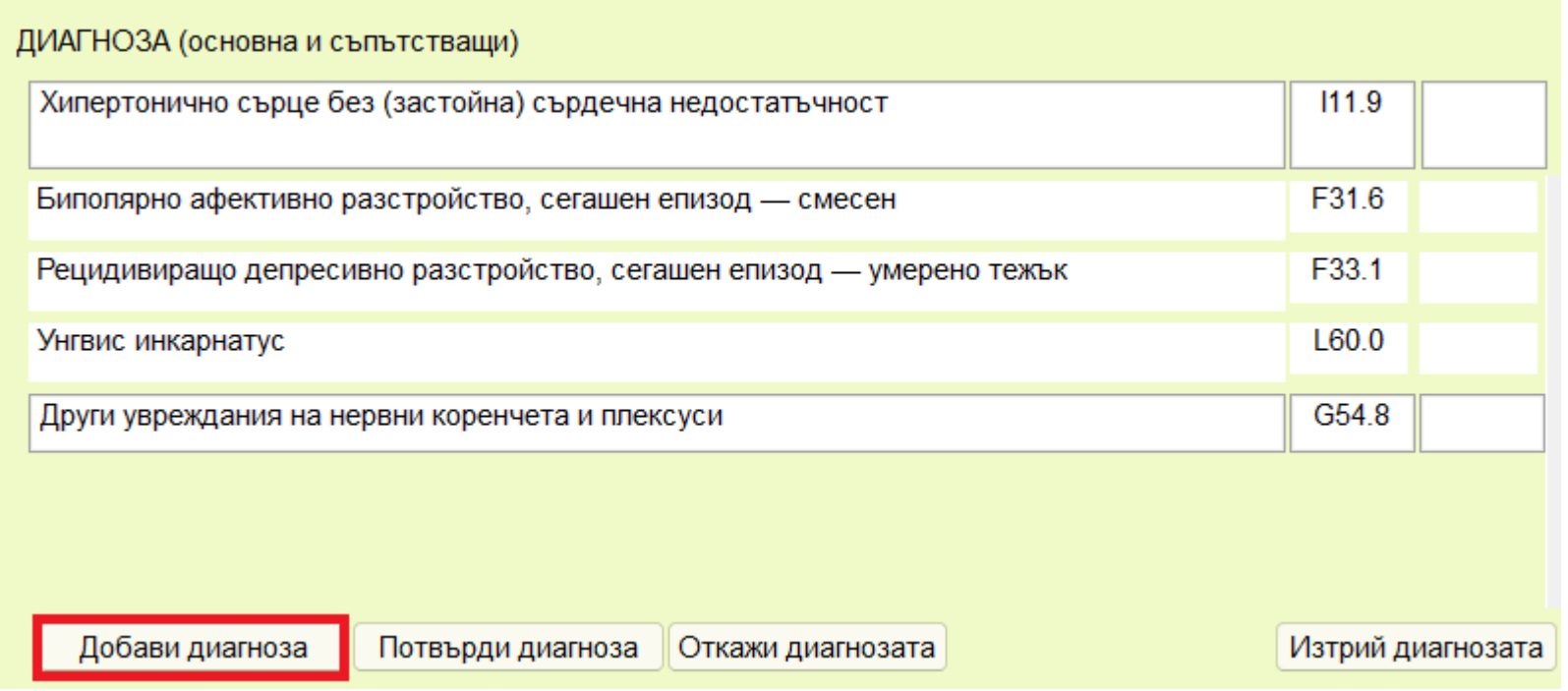

Добавянето на нова диагноза става от менюто "Добави диагноза". На екрана ще се появи ново празно поле за добавяне на диагнозата. Въведете МКБ-то на диагнозата или кликнете два пъти в полето за да изберете диагнозата от списъка с диагнози.

Ако искате да откажете действието по добавяне на диагноза, натиснете бутона "Откажи диагнозата" или "Изтрий диагнозата".

• Е-Алергии

Дейности->Регистър->Алергии е добавена възможност за изпращане на алергиите към НЗИС. Добавен е следния нов екран.

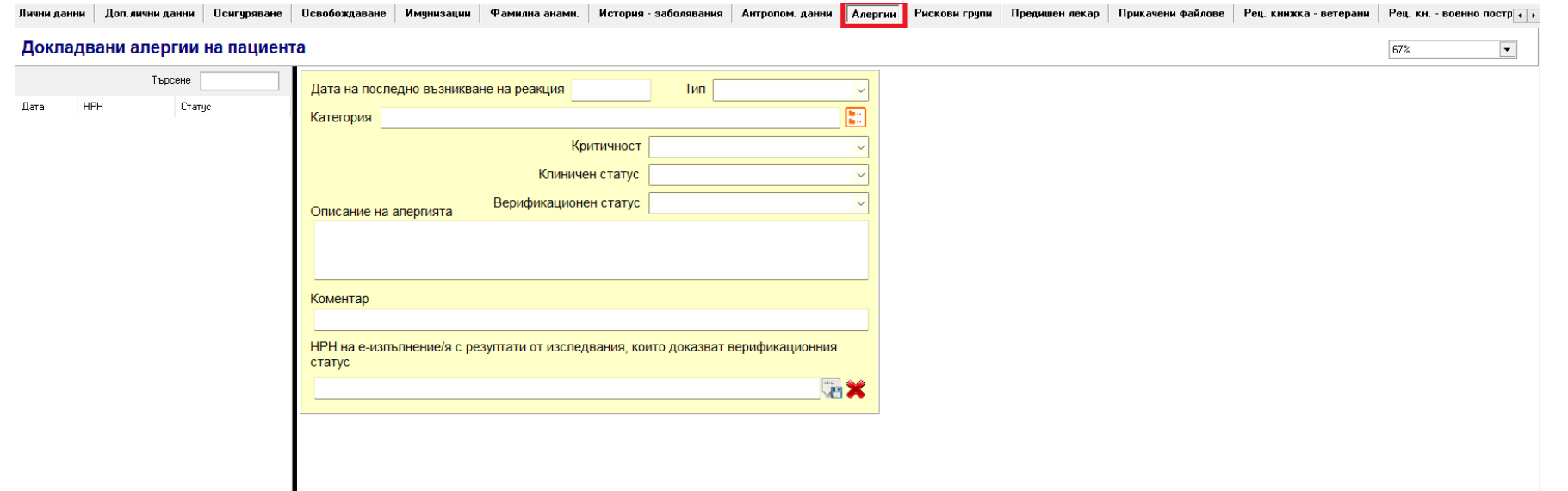

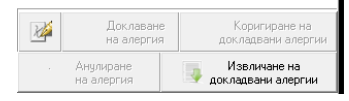

За нова алергия натиснете бутона Нов.

Задължителните полета за попълване се оцветяват в червено.

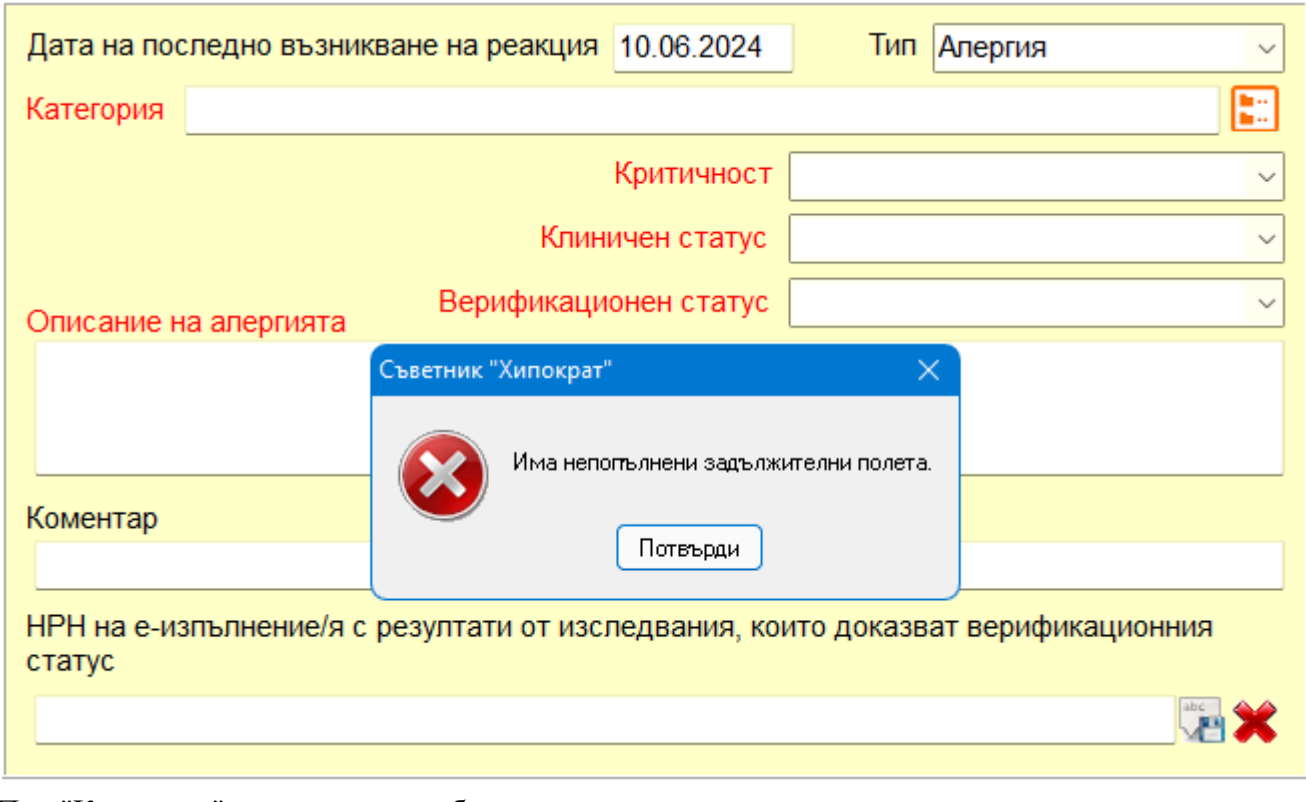

При "Категория" кликнете върху бутона в дясната част или кликнете с двоен клик в полето.

# Категория

Ще се появи екран с възможните категории за избор. Може да изберете една или няколко категории едновременно. Ако искате да изберете всичките категории наведнъж, кликнете в кутийката преди "Категории" и автоматично ще се маркират всичките категории. Натиснете бутона Приеми.

E

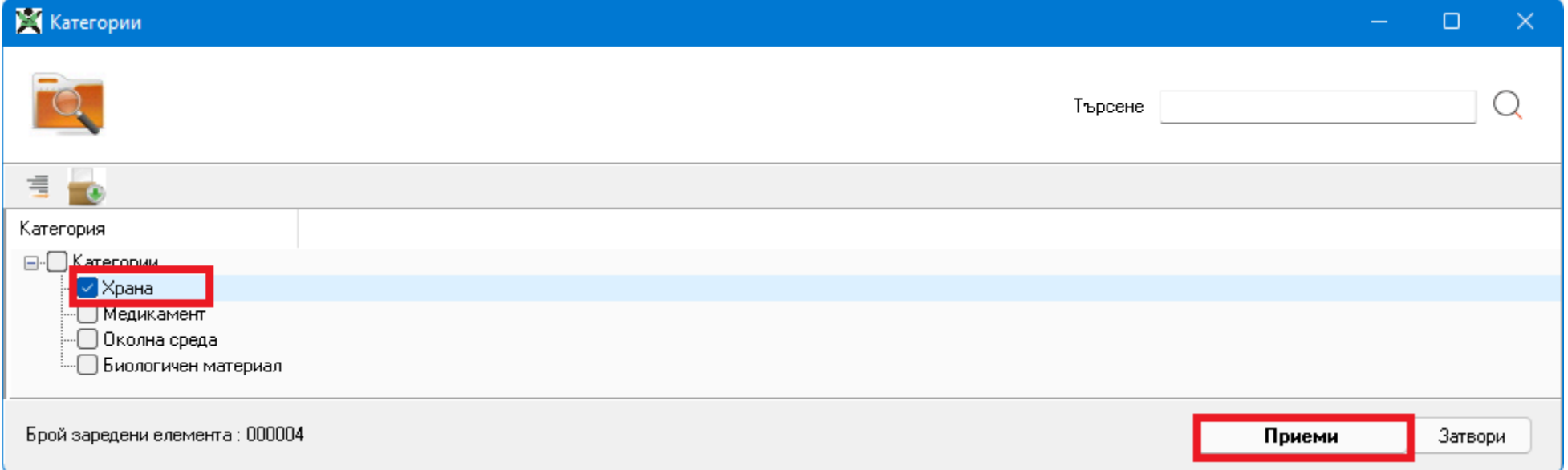

## При "Критичност" от падащото меню, изберете една от следните възможности:

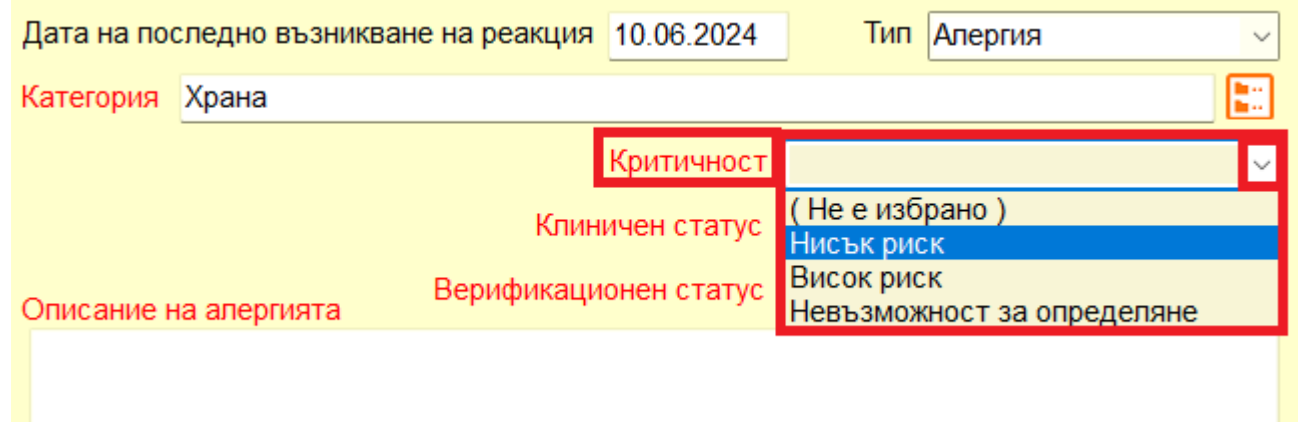

Съответно и при "Клиничен статус" и "Верификационен статус":

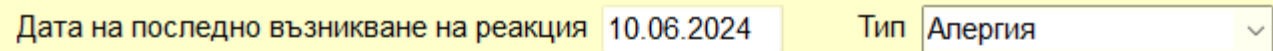

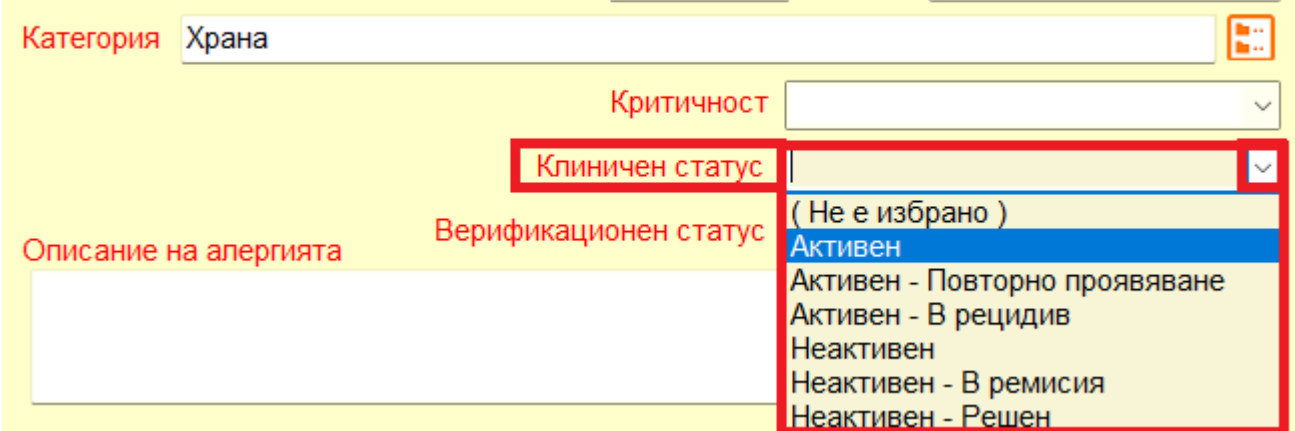

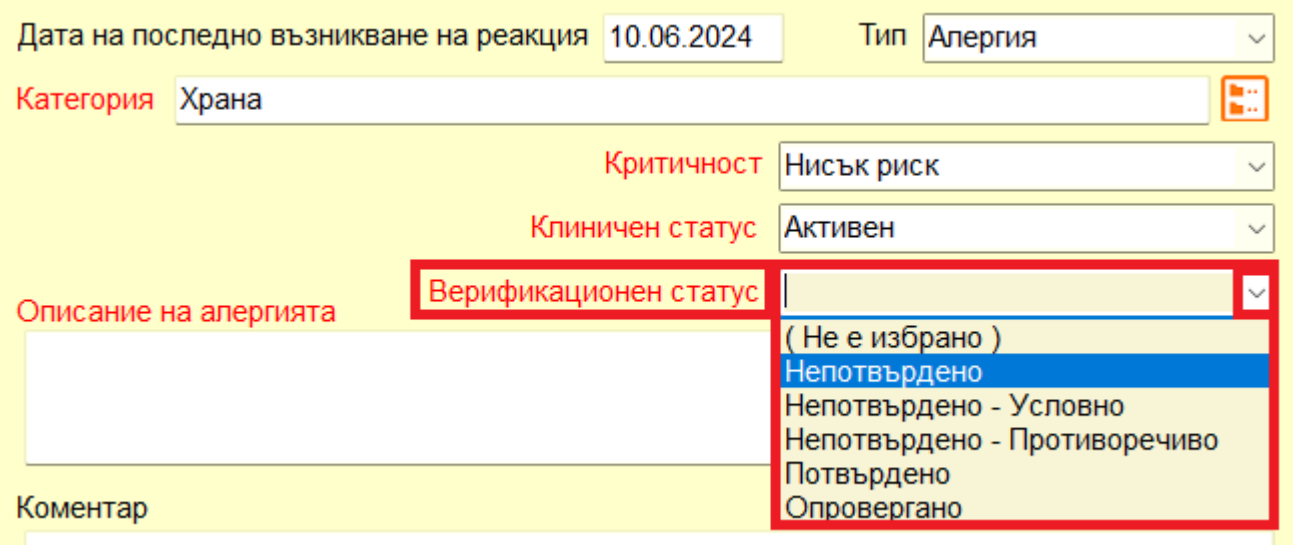

При "Описание на алергията" въведете в текстовото поле описанието за алергията:

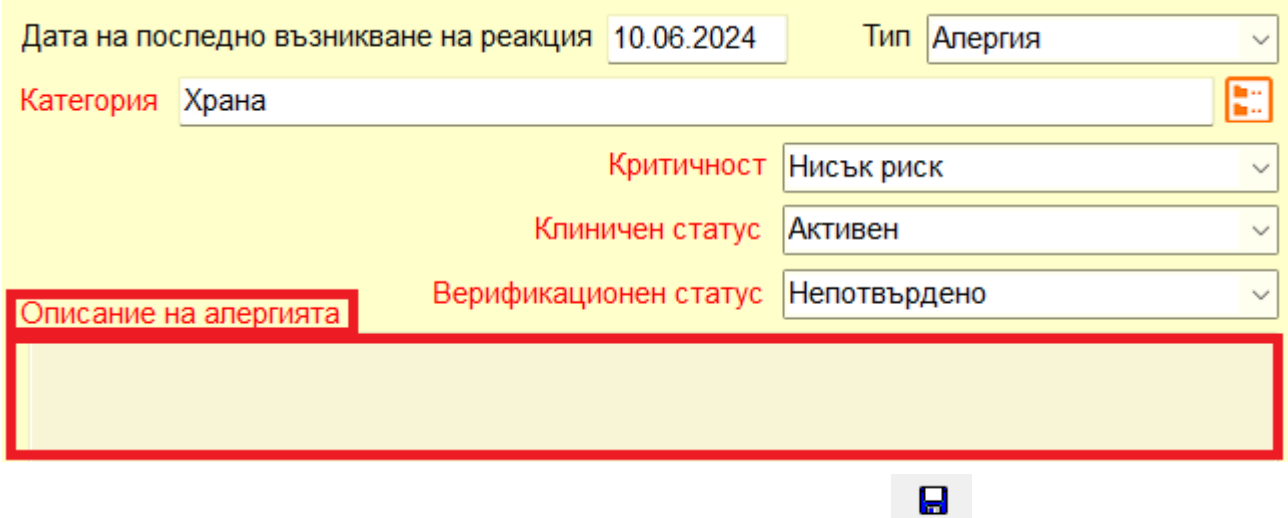

След като сте попълнили необходимите данни, натиснете бутона Запис, за да запишете данните за алергията.

Ако за пациента има пускано изследвания във връзка с алергията и има изтеглени резултати от НЗИС, кликнете върху бутона в да изберете НРН на е-изпълнение с резултати от изследвания:

НРН на е-изпълнение/я с резултати от изследвания, които доказват верификационния статус

От появилата се форма изберете НРН на е-изпълнението свързано с алергията и натиснете бутона "Приеми".

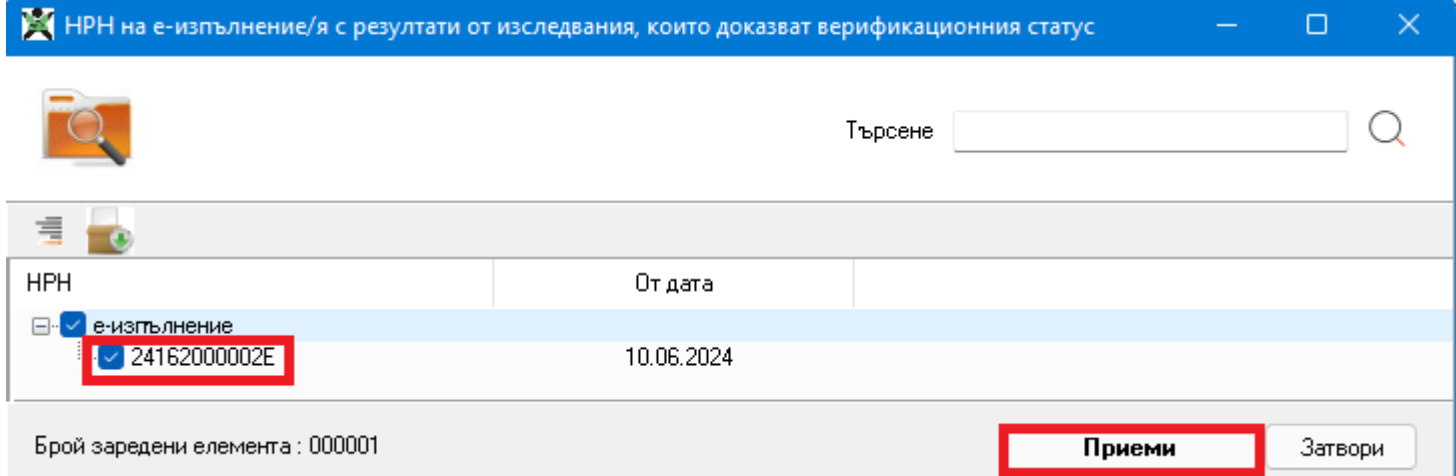

Изпращането към НЗИС е от бутона "Докладване на алергия".

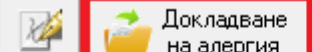

Коригиране на докладвани алергии

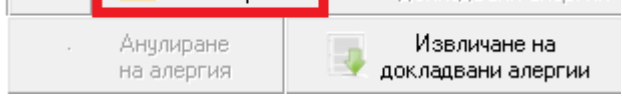

Както обикновено, комуникацията с НЗИС се извършва с налична интернет връзка и валиден електронен подпис. При успешно изпращане на алергията към **НЗИС,** излиза съобщение **"Операцията завърши успешно"** и в грида в дясно в полето **НРН** се попълва НРН-то на докладваната алергия.

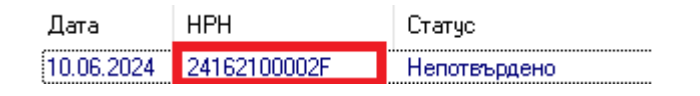

Ако има промяна в статуса на алергията е разрешено да редактирате въпросната алергия от бутона "Редактиране", да актуализирате данните за алергията и да изпратите отново към НЗИС актуалното състояние за алергията от бутона "Коригиране на докладвани алергии".

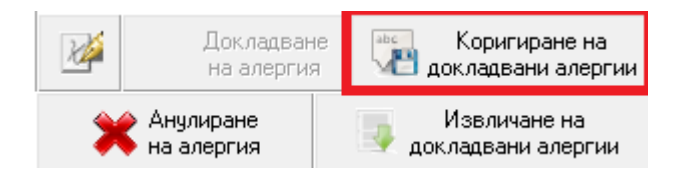

При необходимост от анулиране на алергията, изберете **"Анулиране на алергия"**.

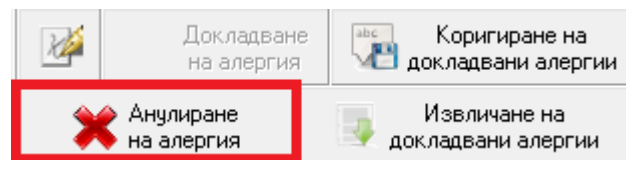

При успешно анулиране в **НЗИС**, полето **НРН** светва в червено и статусът се променя на **Погрешно въведено.**

Дата **HPH** Статус 10.06.2024 24162100002F Погрешно въведено

Добавена е възможност и за извличане на алергии от бутона "Извличане на докладвани алергии".

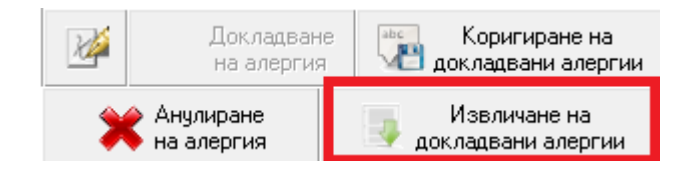

#### • Е-Фамилна анамнеза

Дейности->Регистър->Фамилна анамнеза е добавена възможност за изпращане на фамилната анамнеза към НЗИС. Добавен е следния нов екран.

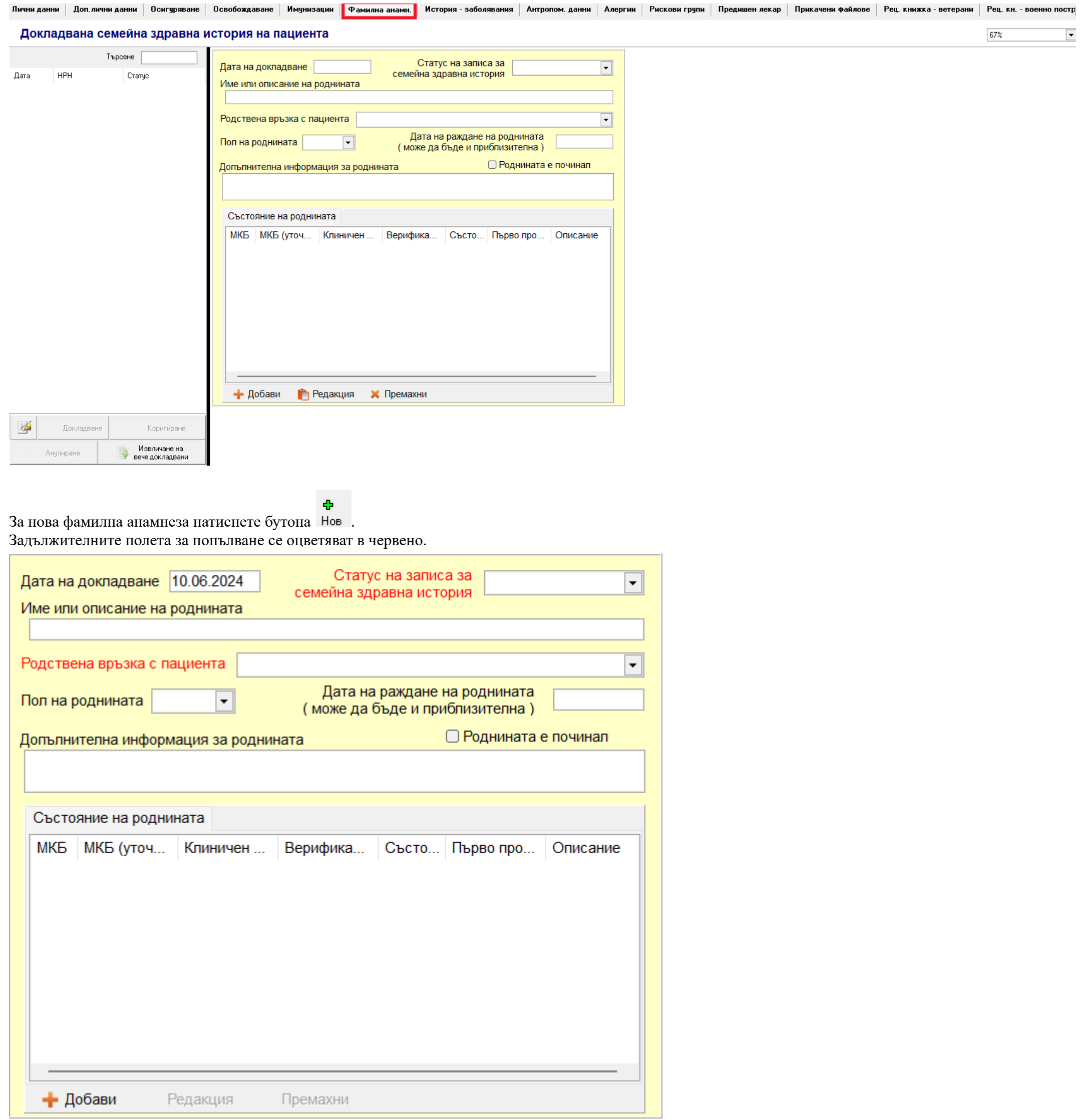

При "Статус на записа за семейна здравна история" от падащото меню изберете една от възможностите.

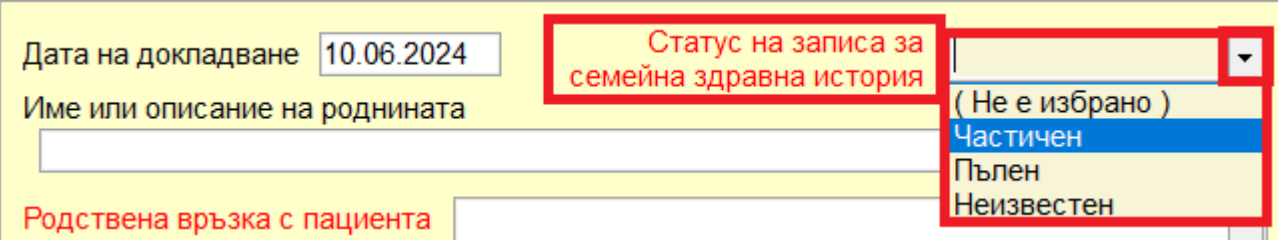

При "Име или описание на роднината" в текстовото поле въведете името или описание за роднината. Име или описание на роднината

При "Родствена връзка с пациента" от падащото меню изберете една от възможностите за родствена връзка с пациента.

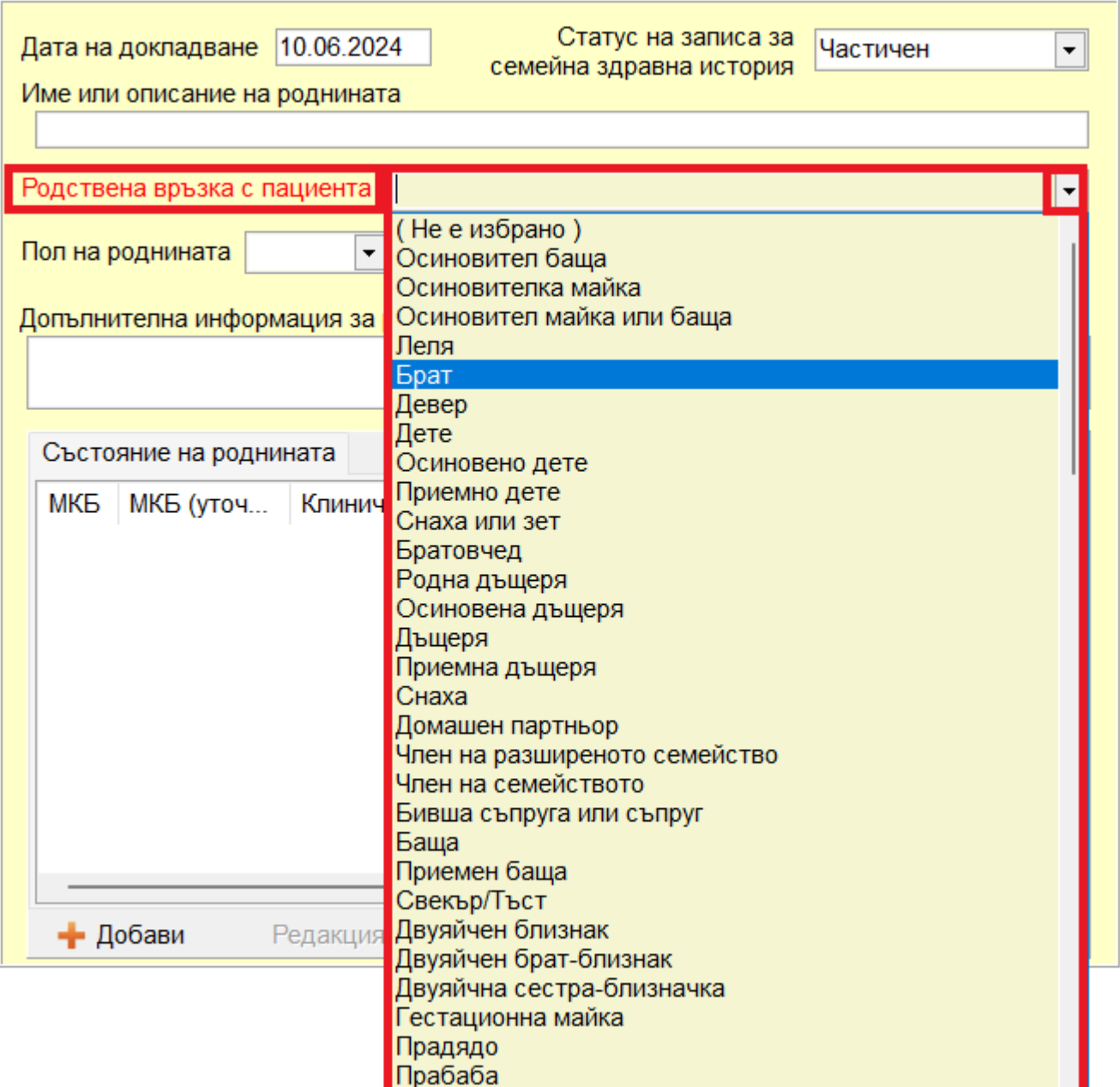

При "Състояние на роднината" натиснете бутона "Добави" и попълнете данните в появилия се екран и натиснете бутона "Запиши":

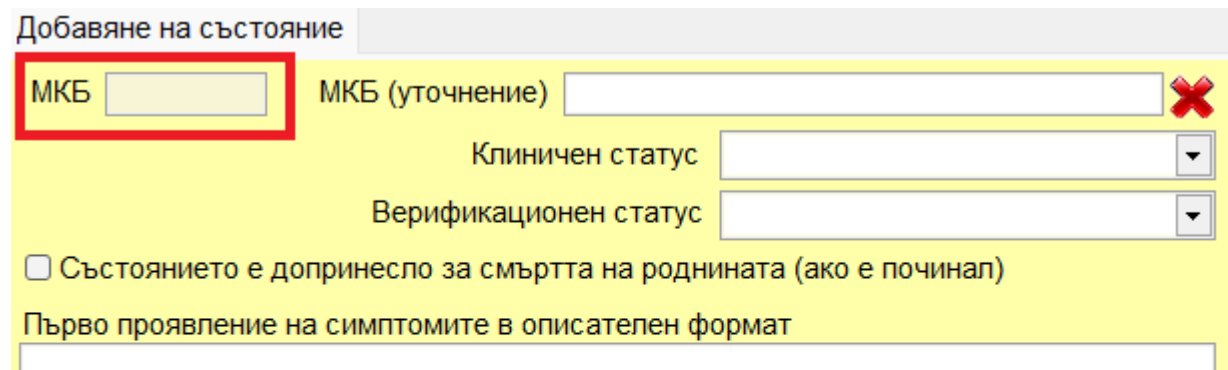

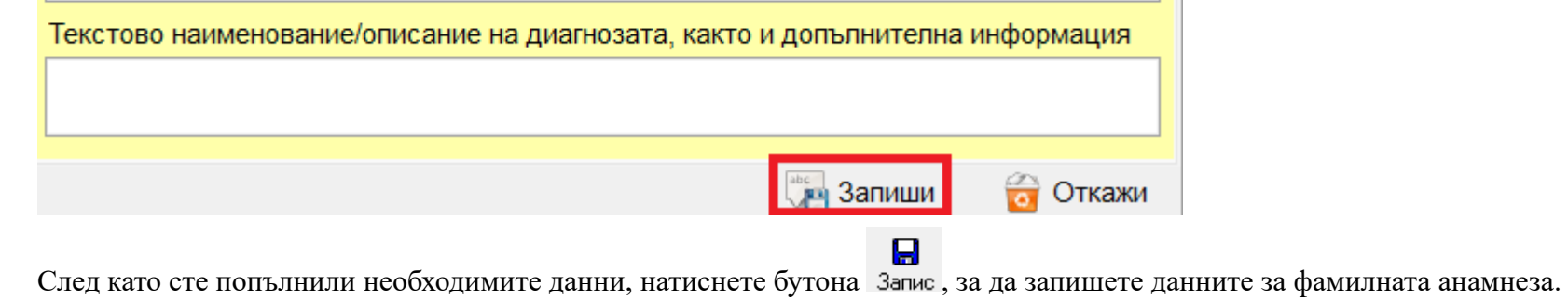

Изпращането към НЗИС е от бутона "Докладване".

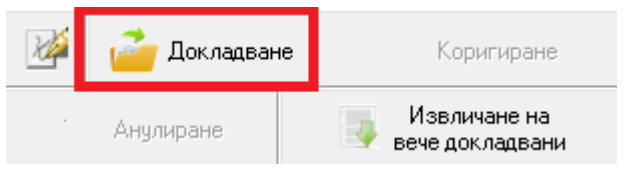

Както обикновено, комуникацията с НЗИС се извършва с налична интернет връзка и валиден електронен подпис.

При успешно изпращане на фамилната анамнеза към **НЗИС,** излиза съобщение **"Операцията завърши успешно"** и в грида в дясно в полето **НРН** се попълва НРН-то на докладваната фамилна анамнеза.

6

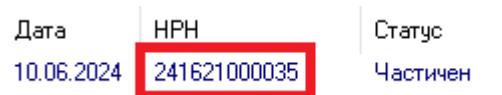

Ако има промяна в статуса на фамилната анамнеза, е разрешено да редактирате въпросната фамилна анамнеза от бутона "Редактиране", да актуализирате данните и да изпратите отново към НЗИС актуалното състояние за фамилната анамнеза от бутона "Коригиране".

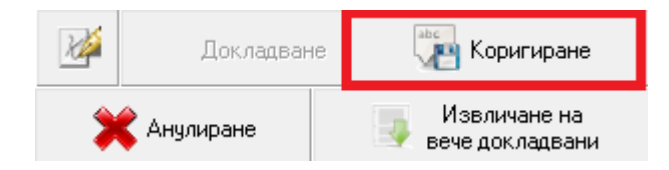

При необходимост от анулиране на фамилна анамнеза, изберете **"Анулиране"**.

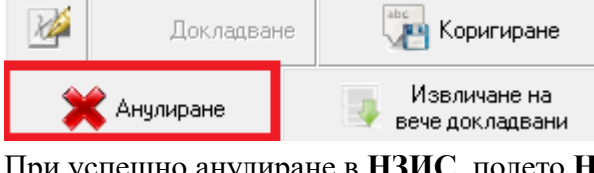

При успешно анулиране в **НЗИС**, полето **НРН** светва в червено и статусът се променя на **Погрешно въведен.**

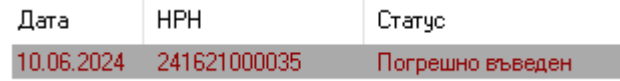

Добавена е възможност и за извличане на вече докладвани фамилни анамнези от бутона "Извличане на вече докладвани".

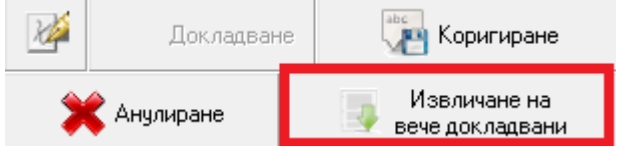

### • Инструменти

Добавена е възможност за актуализация на въведените имунизации след импорт. Ако е ползван XML Import за импортиране на прегледи и има извършени имунизации, след като сте импортирали прегледите, от менюто изберете "Инструменти"->"Актуализация на въведените имунизации след импорт".

 $\alpha$ 

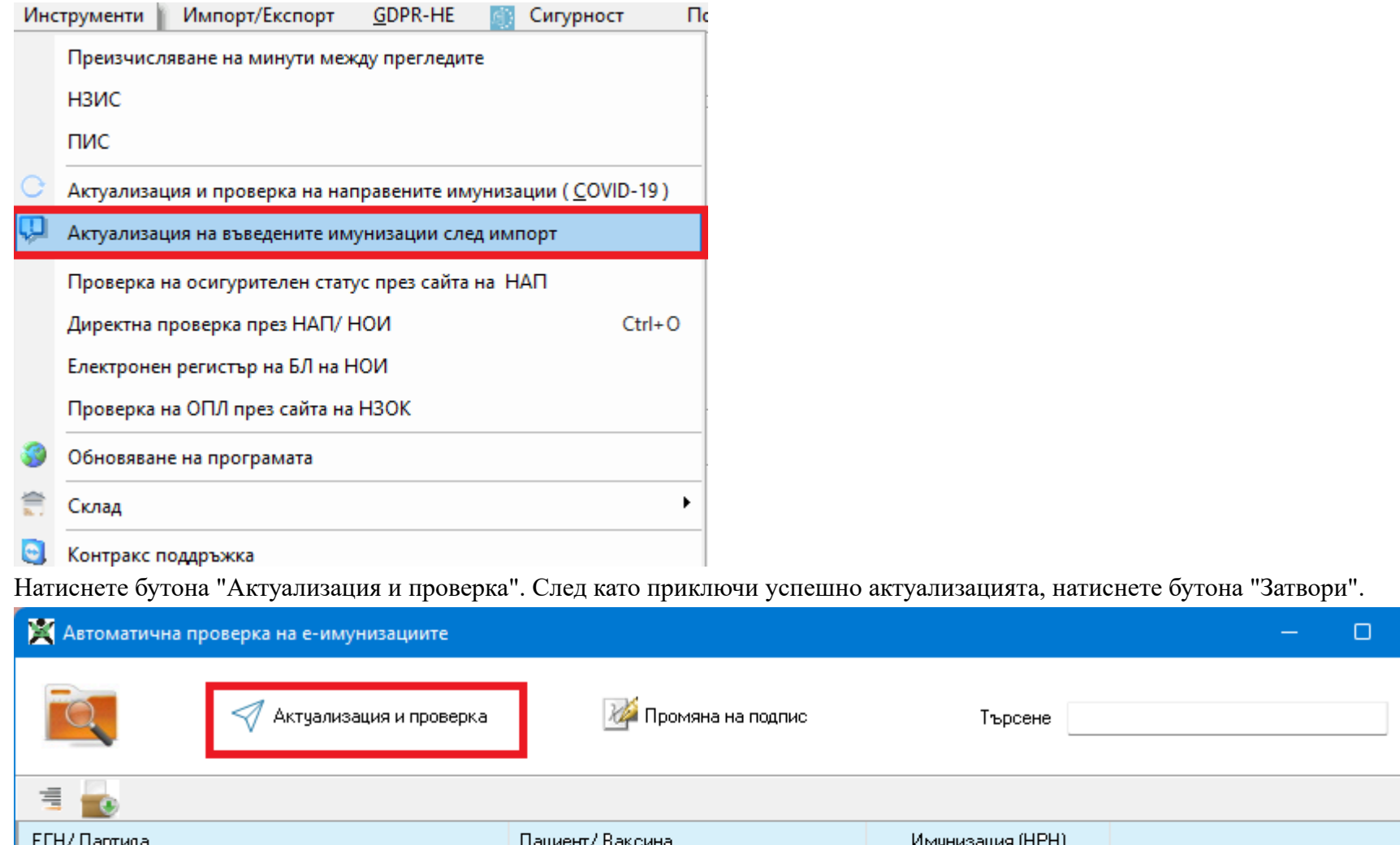

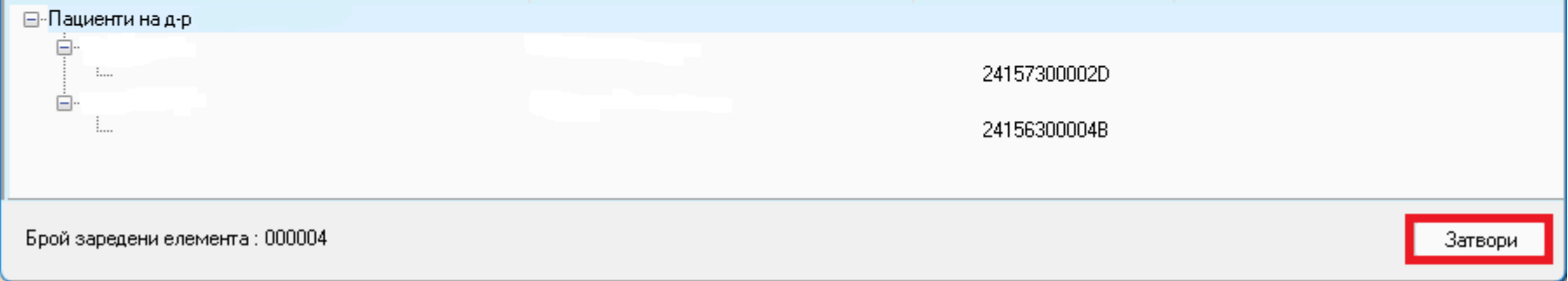